#### Данное руководство составлено для артикула: KOJIMA-DWS-ZG

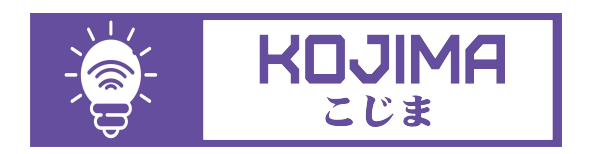

- service@kojima.ru
- @kojimarus
- @kojimarus
- +7 (925) 427-83-17
- +7 (495) 664-44-75

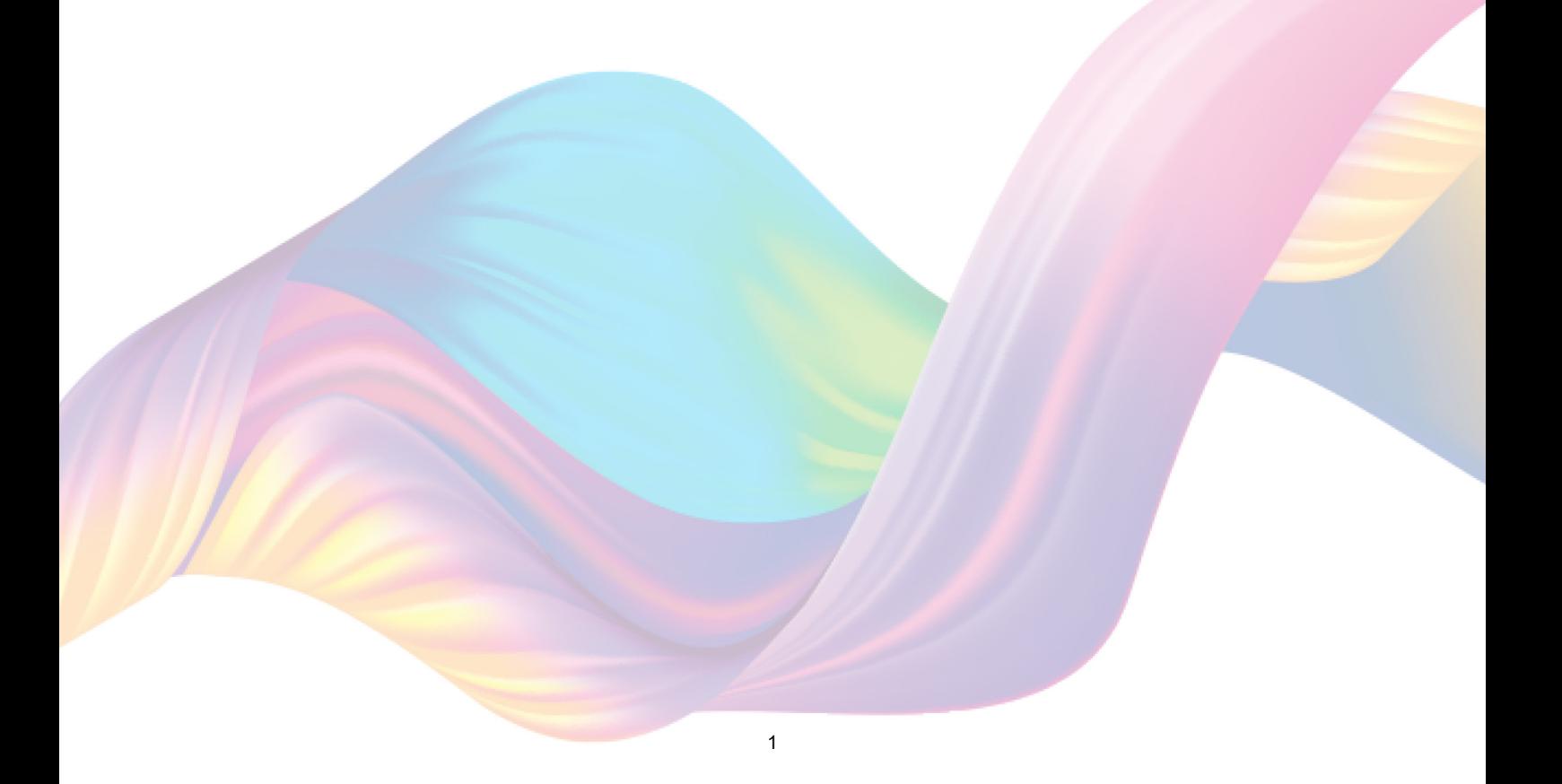

# **СОДЕРЖАНИЕ**

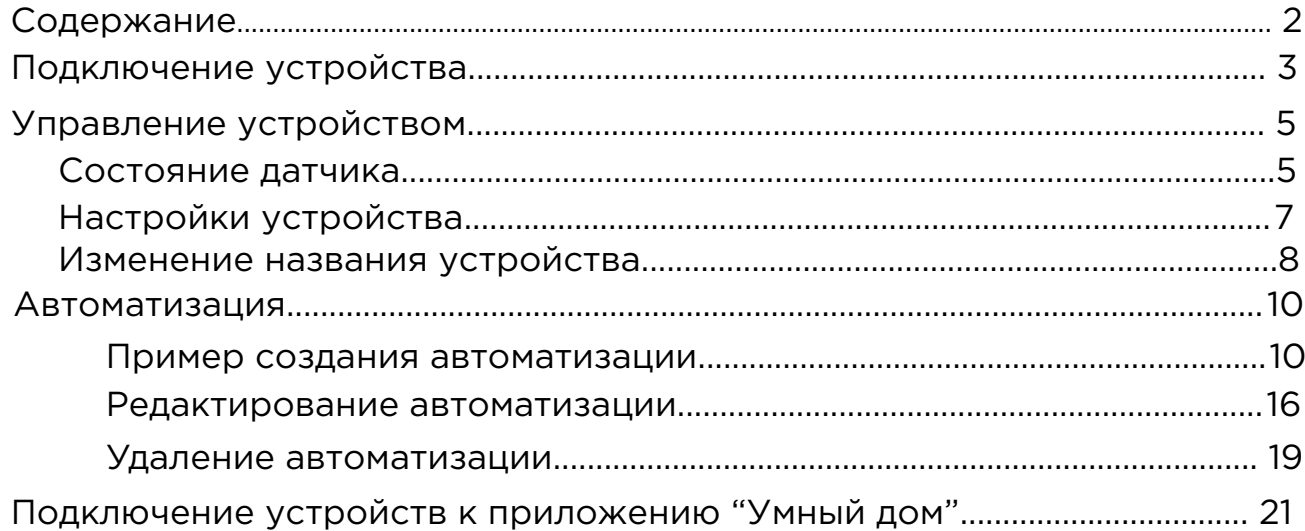

# <span id="page-2-0"></span>**ПОДКЛЮЧЕНИЕ УСТРОЙСТВА**

Для использования устройства вам понадобится приложение KOJIMA HOME и шлюз ZigBee.

Для корректного подключения устройств к Wi-Fi необходимо использовать сеть Wi-Fi 2.4 ГГц (Важно! Ваш роутер должен раздавать две разных сети Wi-Fi,или **только 2.4 Ггц**), например:

1. WIFI\_ROUTER\_2.4\_GHz - сеть работает только на частоте 2.4ГГц

2. WIFI\_ROUTER\_5\_GHz - сеть работает только на частоте 5ГГц Если ваш роутер раздает только одну сеть, например:

1. WIFI\_ROUTER\_2.4-5\_GHz - сеть работает на обеих частотах, и в

автоматическом режиме переключает частоту с 2.4ГГц на 5ГГц То вам потребуется разделить на две разных сети Wi-Fi) В случае возникновения трудностей или вопросов подключения пишите нам в Telegram: **@kojimarus**

# Ручной способ добавления устройства (приоритетный)

Для подключения устройства, вам понадобится шлюз ZigBee.

- 1. Подключите Ваш смартфон к сети Wi-Fi 2.4ГГц и включите Bluetooth
- 2. Удалите транспортировочный защитный язычок с батарейки (если на устройстве мигает индикатор , то устройство готово к подключению)
- 3. Откройте приложение KOJIMA HOME

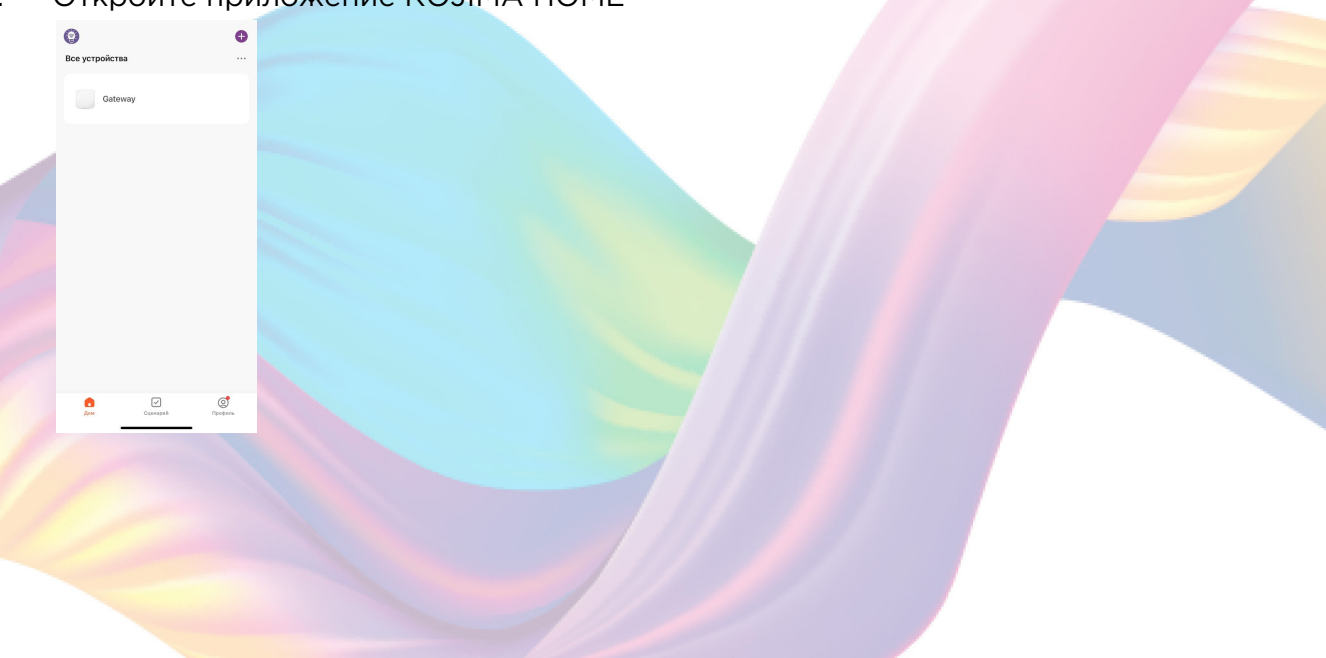

4. Перейдите в подключенный шлюз

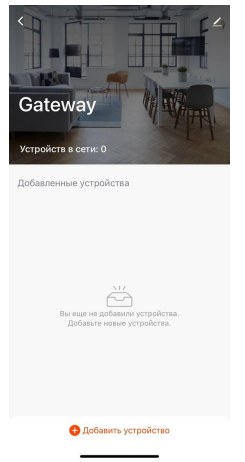

5. Подтвердите, что на устройстве мигает красный индикатор. Если индикатор не мигает, то следует произвести сброс настроек: 5.1. С помощью специальной скрепки (есть в комплекте) зажмите на 5 секунд кнопку "Reset" в верхней части корпуса устройства, дождитесь когда начнет мигать индикатор

4

5.2. Подтвердите, что индикатор мигает

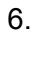

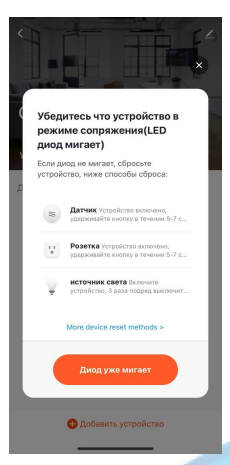

7. Дождитесь поиска устройства

.<br>Поиск устройства

<span id="page-4-0"></span>8. Нажмите "Завершить"

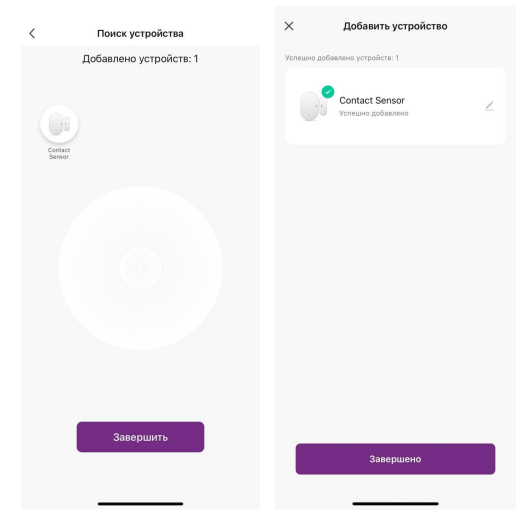

9. Подключенное устройство отобразится на главном экране и в самом шлюзе

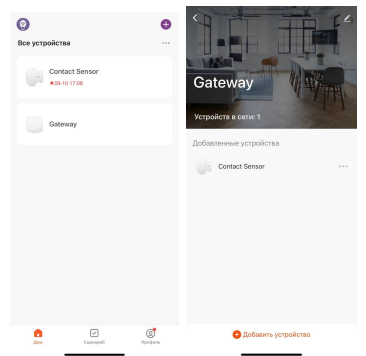

# **УПРАВЛЕНИЕ УСТРОЙСТВОМ**

В приложении вы можете отслеживать состояние датчика и создавать автоматизации.

## Состояние датчика

Для мониторинга состояния датчика через приложение:

1. Откройте приложение КОЈІМА НОМЕ

#### 2. Нажмите на устройство

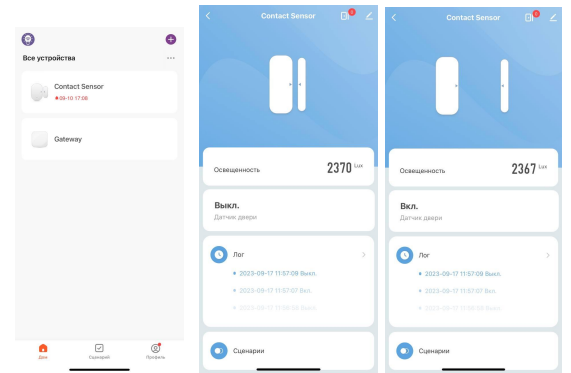

На главной странице вверху отображено состояние датчика (открыт/ закрыт), также информация о состоянии продублирована ниже в пункте "Датчик двери".

На главном экране отображен уровень освещенности, в разделе "Освещенность". Во вкладке "Лог" отображаются данные о срабатывании датчика.

При срабатывании устройства, приложение KOJIMA HOME будет отправлять push-уведомления.

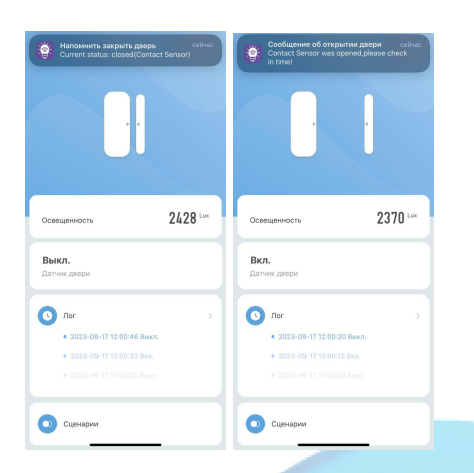

Для просмотра истории срабатывания датчика:

1. Откройте приложение KOJIMA HOME

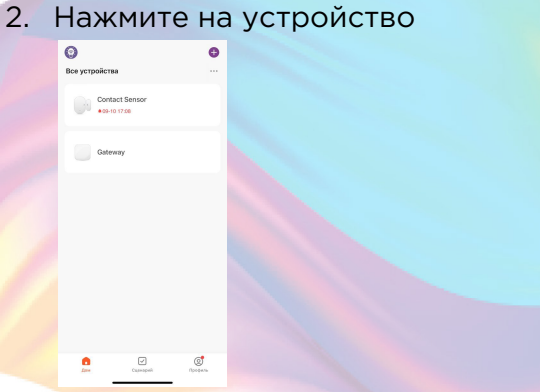

3. Нажмите на раздел "Лог"

<span id="page-6-0"></span>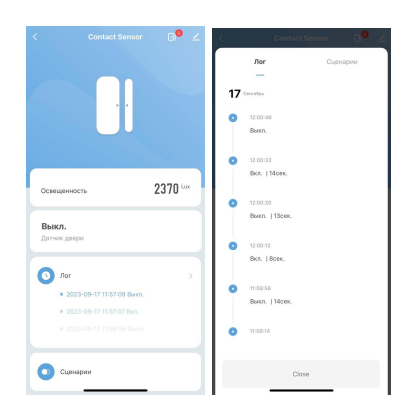

## Настройки устройства

В настройках устройства вы можете включить/выключить уведомления о срабатывании датчика, и уведомление о низком заряде батареи.

- 1. Откройте приложение KOJIMA HOME
- 2. Нажмите на устройство

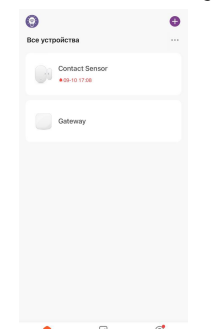

азлел "Настройки"

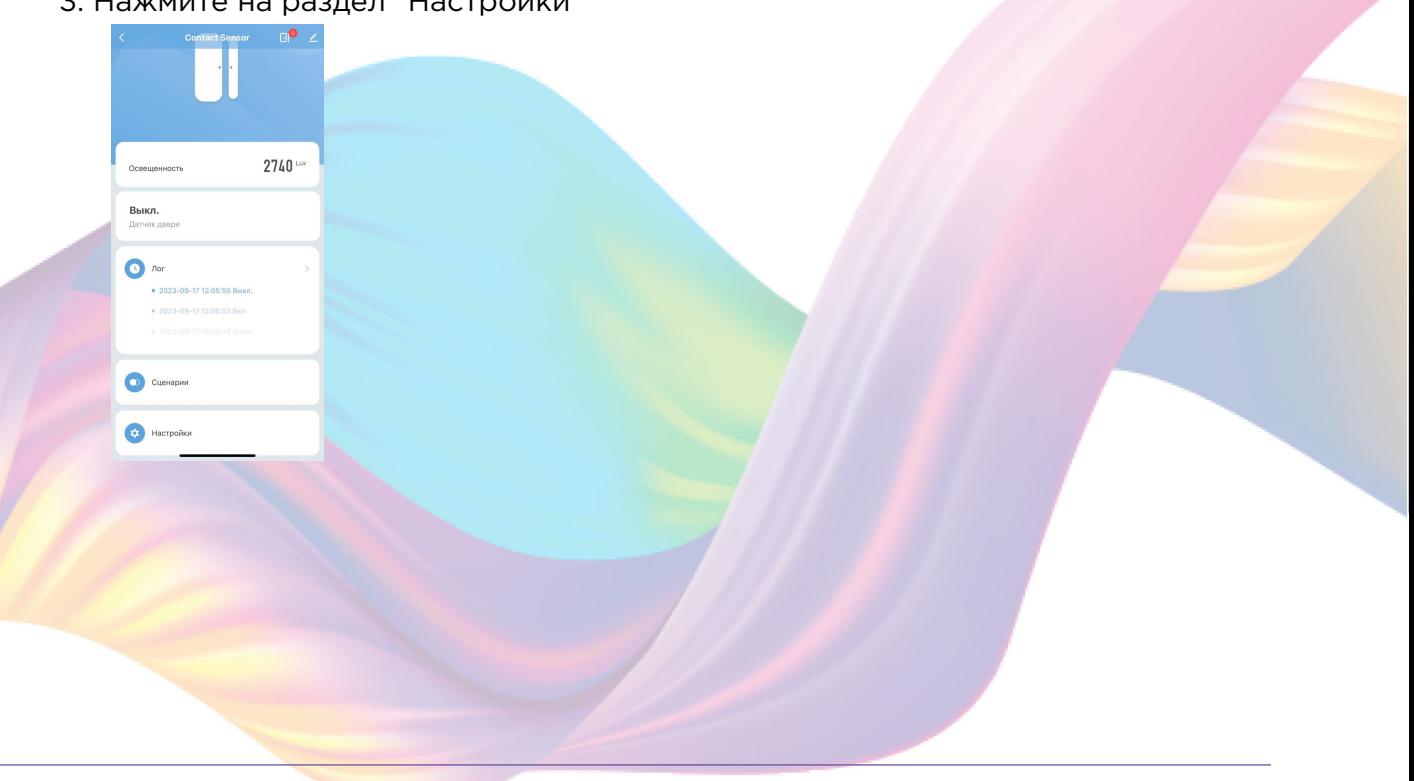

7

<span id="page-7-0"></span>4. Включить/выключить уведомление о закрытии

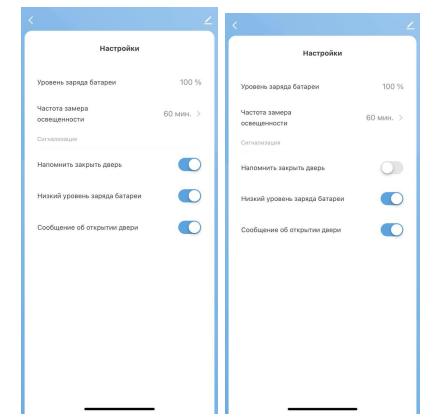

5. Включить/выключить уведомление об открытии

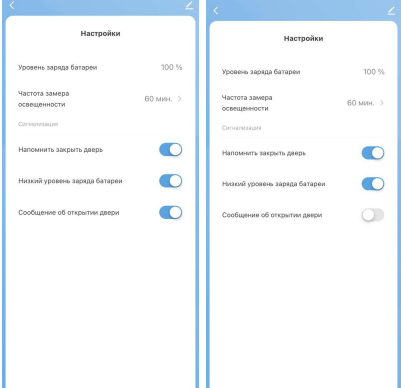

6. Включить/выключить уведомление о низком заряде батареи на устройстве

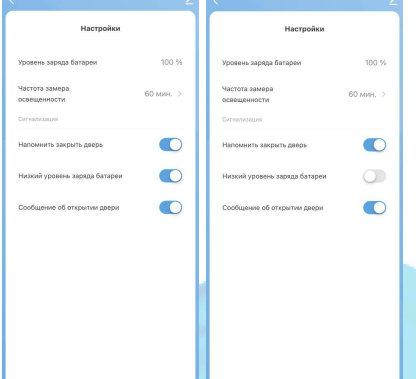

## Изменение названия устройства

Для удобства пользования, вы можете изменять название устройства.

- 1. Откройте приложение KOJIMA HOME
- 2. Перейдите на вкладку "Дом"

3. Нажмите на устройство название которого вы хотите изменить

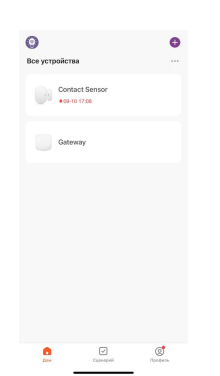

4. Справа вверху нажмите на иконку "Карандаш"

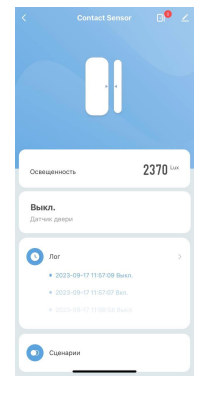

5. Справа вверху нажмите на иконку "Карандаш"

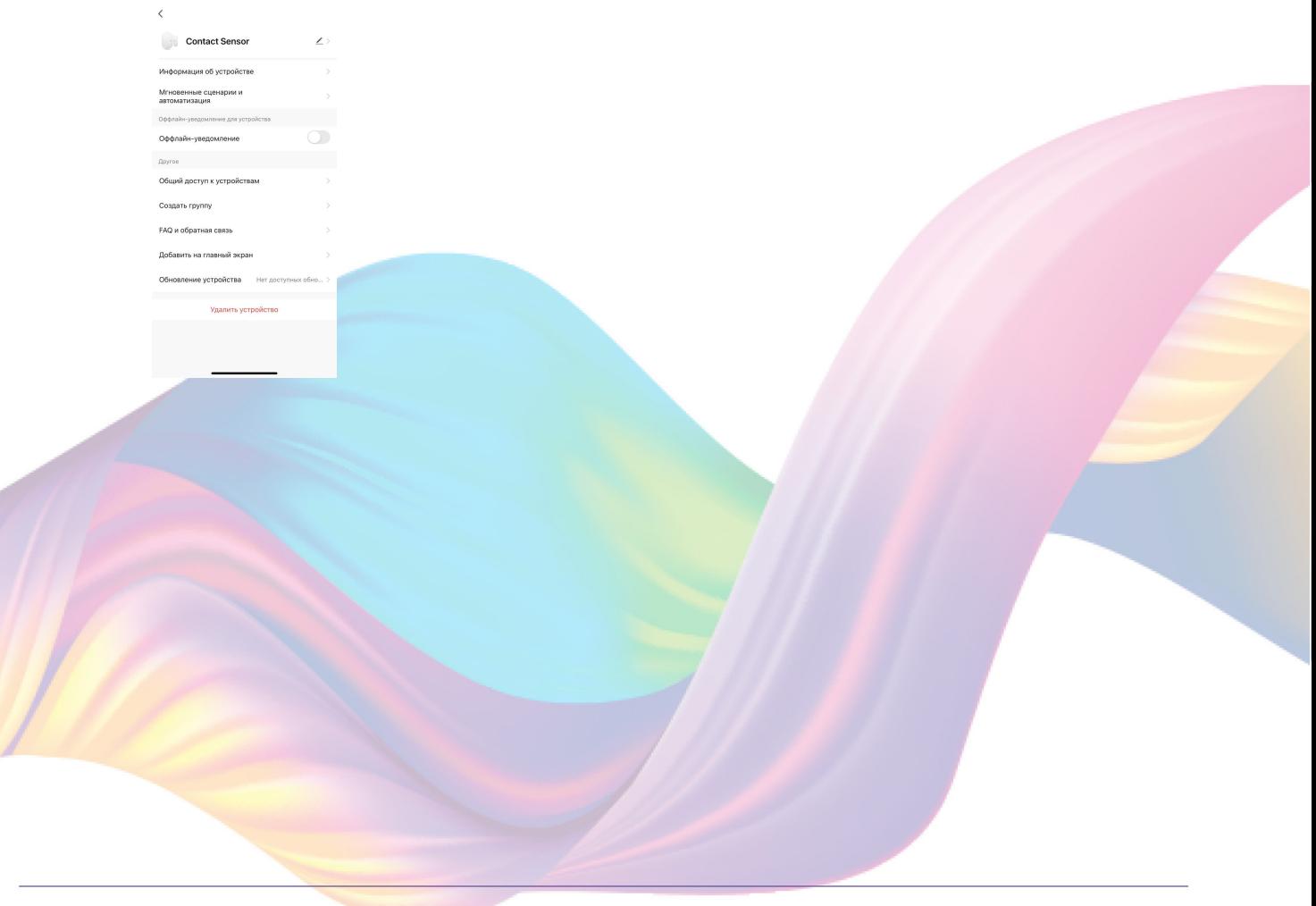

#### <span id="page-9-0"></span>6. Нажмите "Имя"

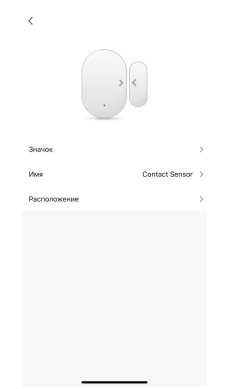

7. Введите подходящее название, например: "Датчик открытия" - "Подтвердить"

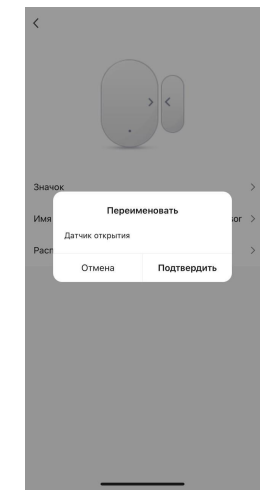

# Автоматизация

Для создания автоматизаций перейдите во вкладку "Сценарии" расположенную посередине внизу главного экрана приложения или на главном экране устройства перейдите во вкладку "Сценарии".

Пример создания автоматизации:

1. Перейдите во вкладку "Сценарий" - "Автоматизация"

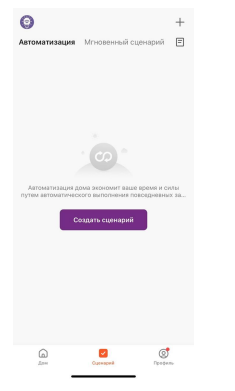

2. Справа вверху нажмите "+" или "Создать сценарий"

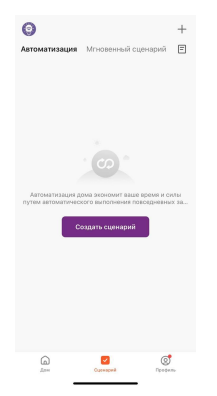

3. Нажмите "При изменении статуса устройства"

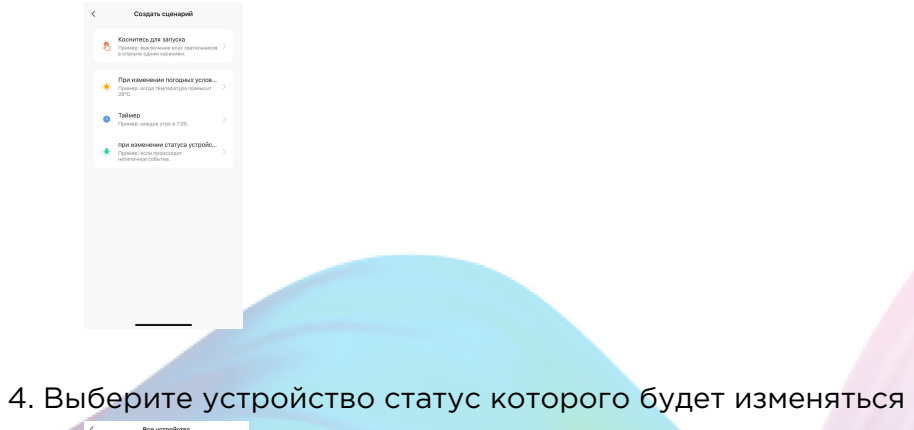

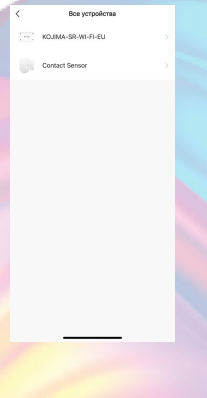

## 5. Выберите функцию "Датчик двери"

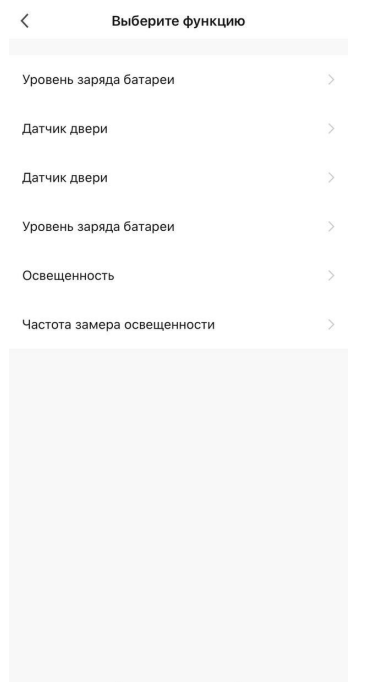

### 6. Выберите "Вкл"

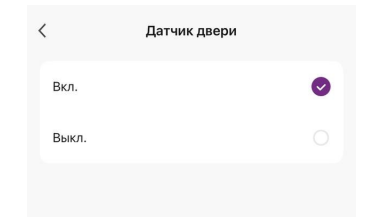

7. Справа вверху нажмите "..."

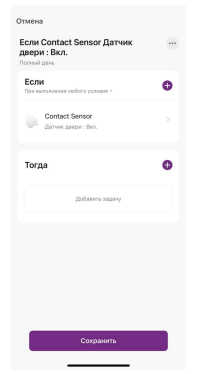

8. Введите свое название автоматизации, например: "Вскрытие двери"

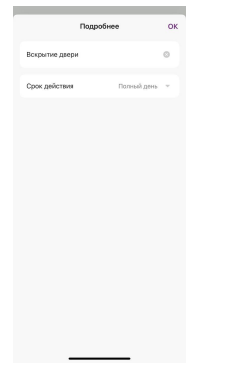

- 9. Справа вверху нажмите "Ок"
- 10. В поле "Тогда" справа нажмите "+" или "Добавить задачу"

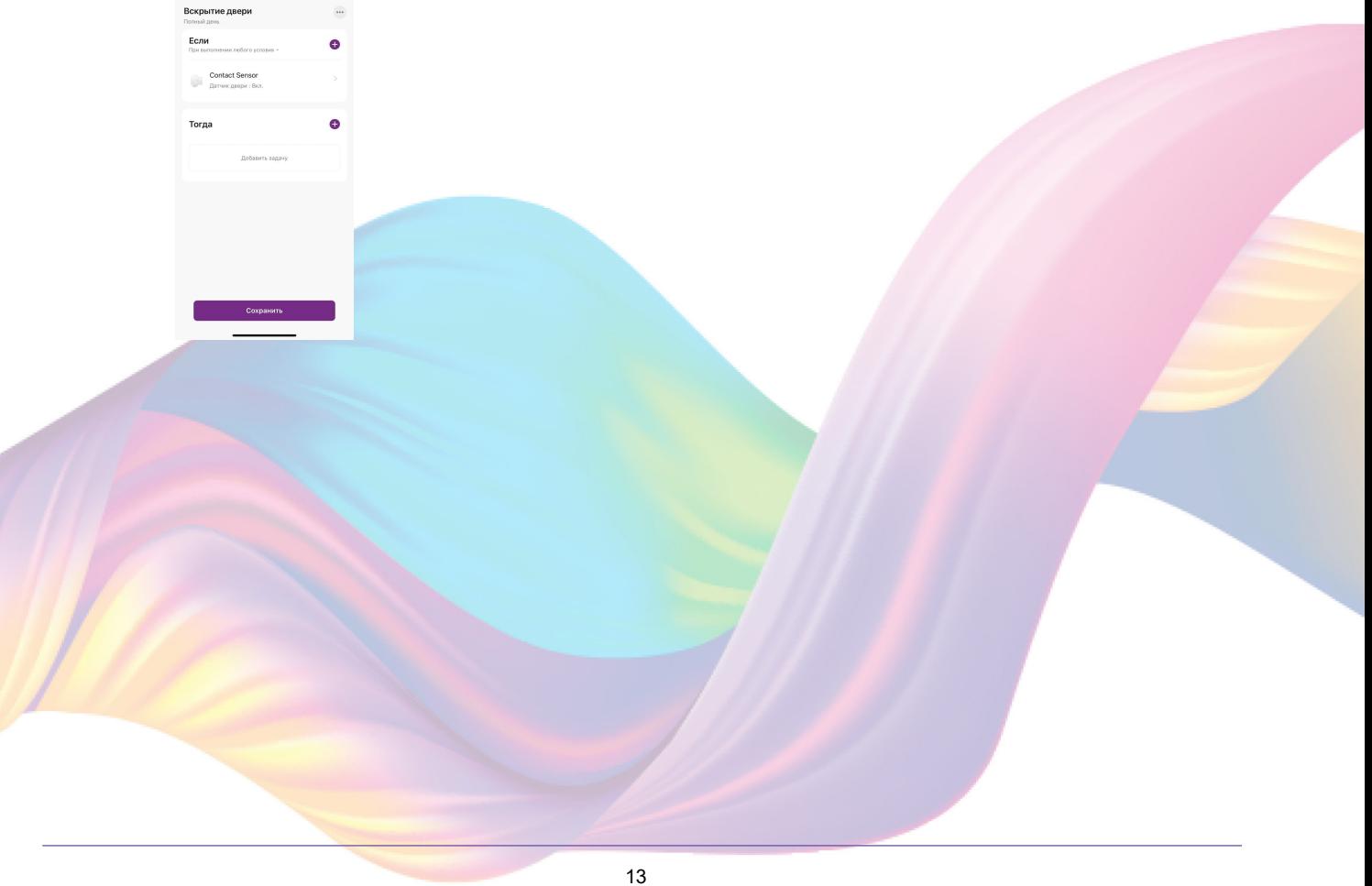

11. Нажмите "Запустить устройство"

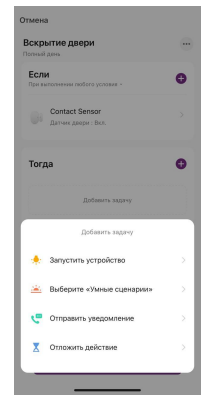

12. Выберите устройство из списка

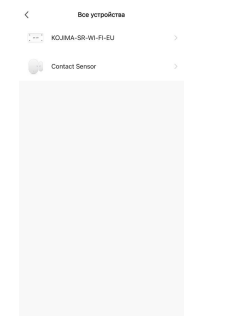

13. Выберите функцию "Выкл. 1"

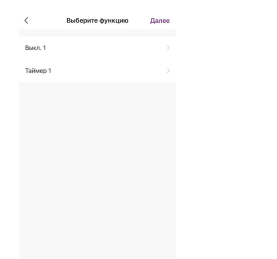

14. Выберите "Вкл", нажмите "Сохранить"

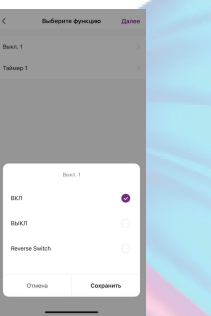

15. Справа вверху нажмите "Далее"

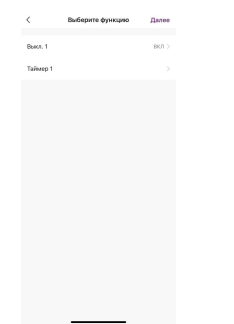

### 16. Нажмите "Сохранить"

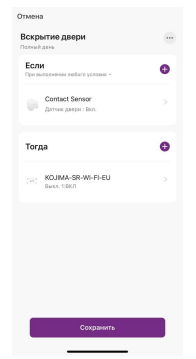

### 17. Нажмите "Да"

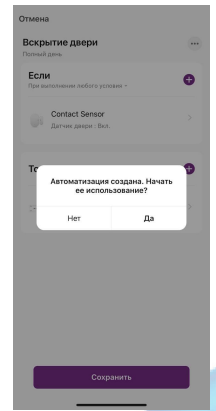

Теперь при срабатывании датчика открытия включится реле.

<span id="page-15-0"></span>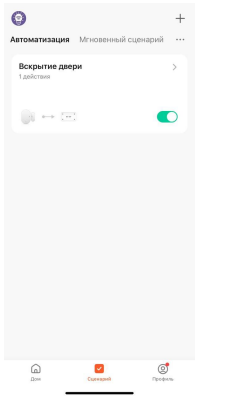

На вкладке "Сценарии" - "Автоматизация" вы можете включить или выключить автоматизацию с помощью кнопки.

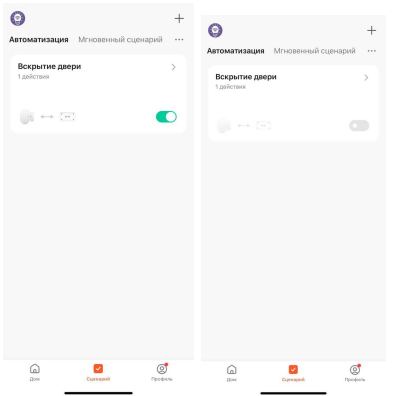

## Редактирование автоматизации:

1. Перейдите во вкладку "Сценарий" - "Автоматизация"

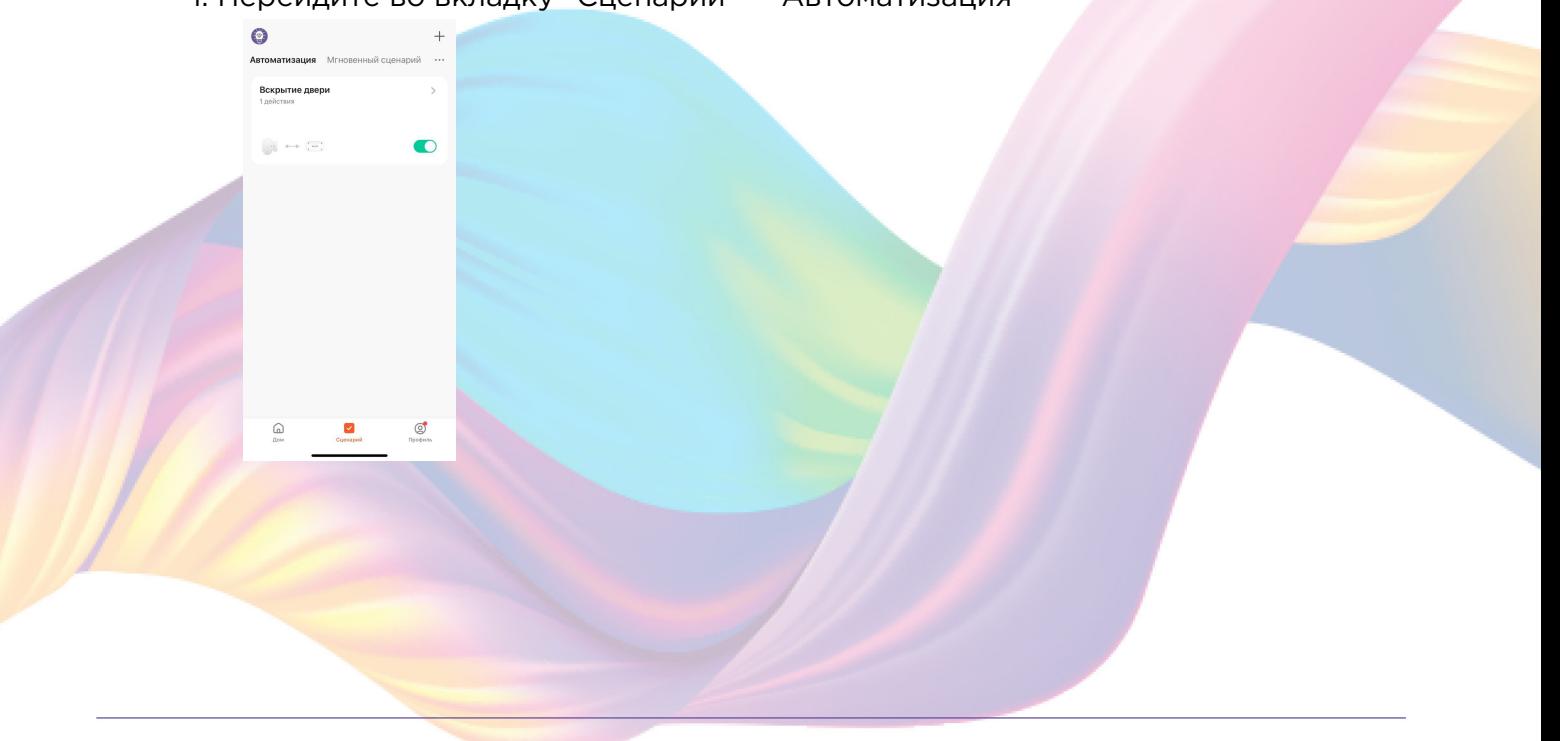

2. Нажмите на нужную автоматизацию

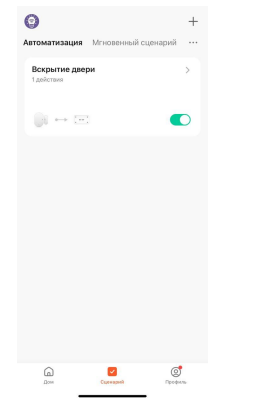

3. Измените необходимые параметры, например: добавьте дополнительное условие при срабатывания устройства 4. В поле "Тогда" нажмите "+"

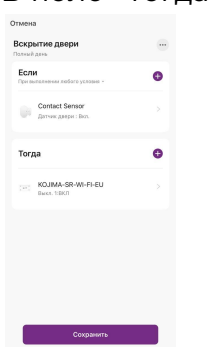

5. Нажмите "Запустить устройство"

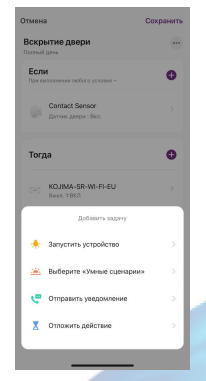

#### 6. Выберите устройство из списка

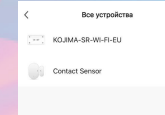

7. Выберите функцию "Таймер 1"

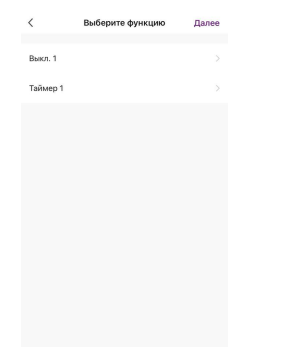

8. При помощи стрелок "< >" или ползунка установите время работы устройства, нажмите "Сохранить"

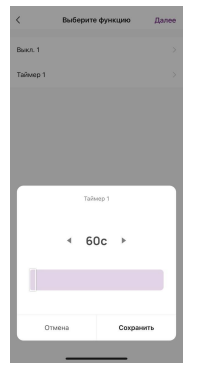

9. Справа вверху нажмите "Далее"

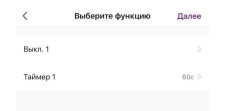

#### <span id="page-18-0"></span>10. Нажмите "Сохранить"

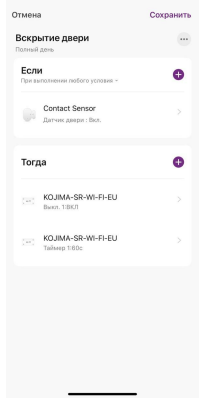

Теперь при срабатывании датчика открытия включится реле. Через 60 секунд реле автоматически выключится.

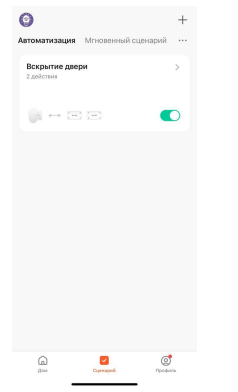

## Удаление автоматизации:

1. Перейдите во вкладку "Сценарий" - "Автоматизация"

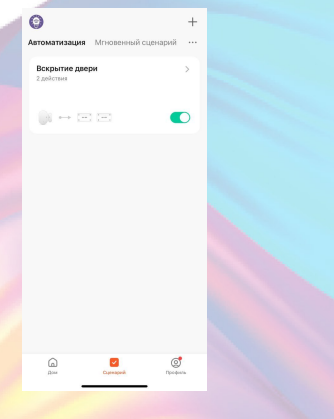

2. Во вкладке Автоматизация" справа вверху нажмите "..." - "Управление сценариями"

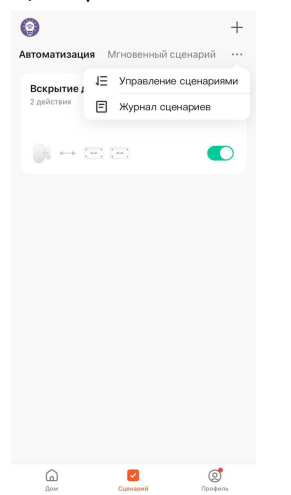

3. Слева от названия сценария нажмите на "-"

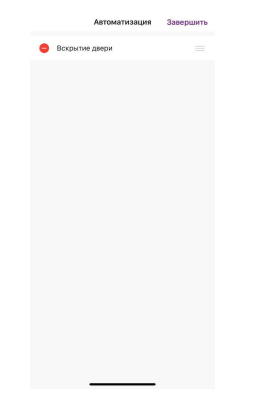

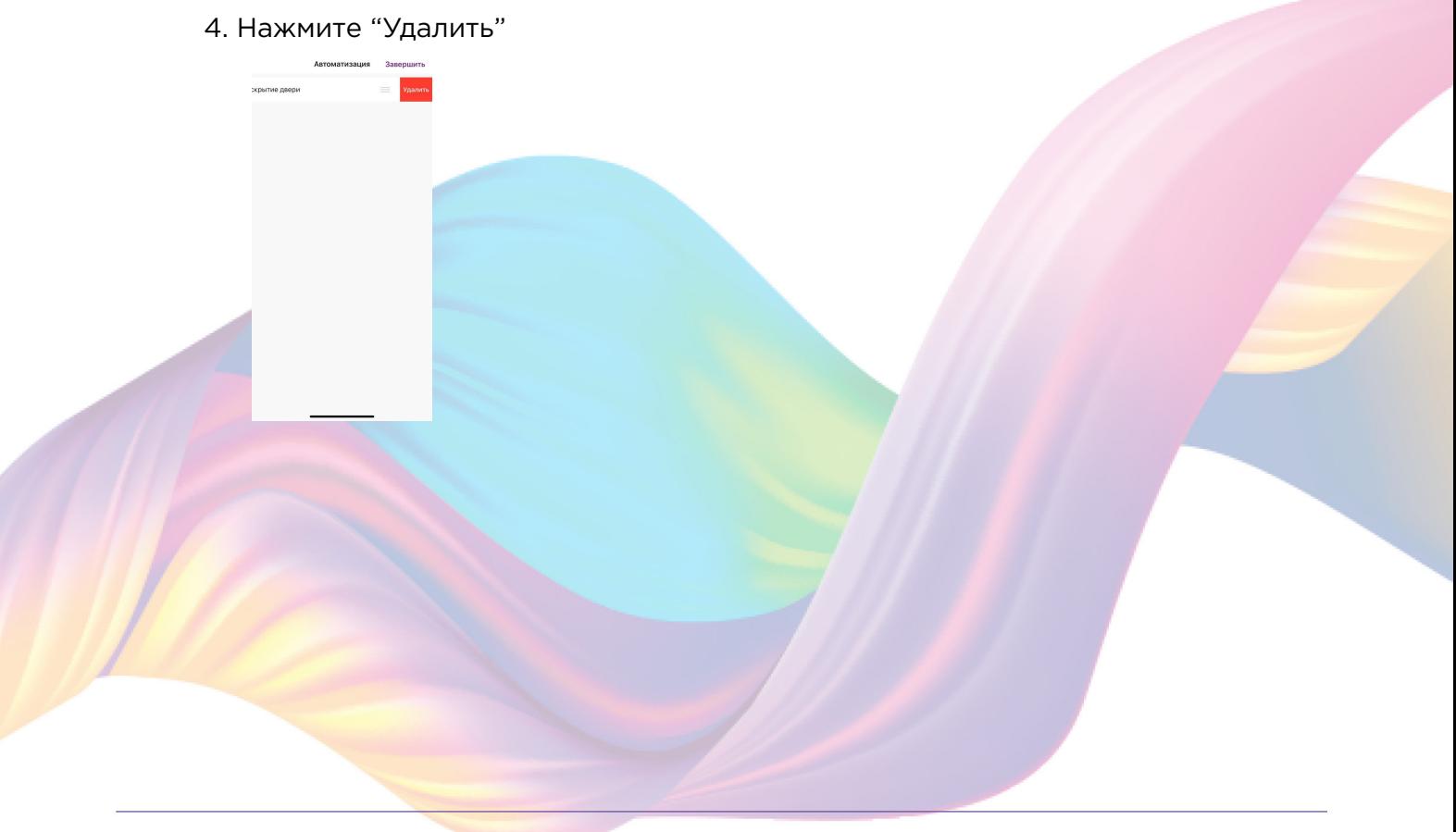

#### <span id="page-20-0"></span>5. Нажмите "Ок"

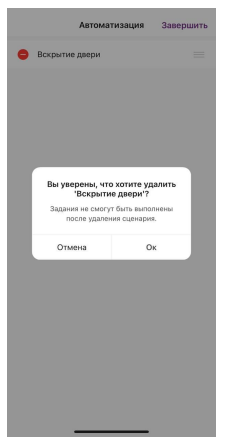

#### 6. "Завершить"

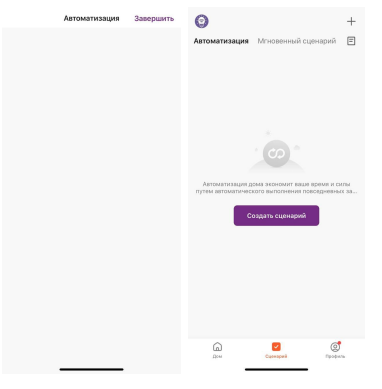

# **ПОДКЛЮЧЕНИЕ УСТРОЙСТВ К ПРИЛОЖЕНИЮ "УМНЫЙ ДОМ"**

Для подключения устройств Вам понадобится приложение "Умный дом" 1. Откройте приложение "Умный дом"

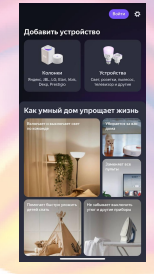

2. Справ вверху нажмите "Войти"

- 3. Войдите в учетную запись или создайте новую
- 4. Перейдите на главную страницу приложения (внизу слева нажмите на иконку "Дом")

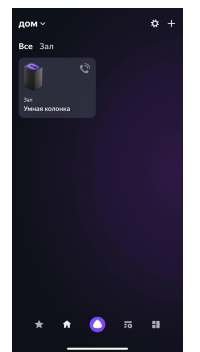

5. Справа вверху нажмите "+"

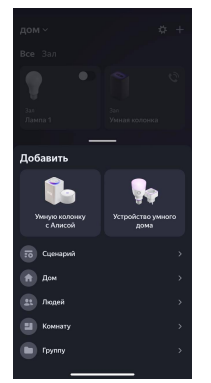

6. Нажмите "Устройства умного дома"

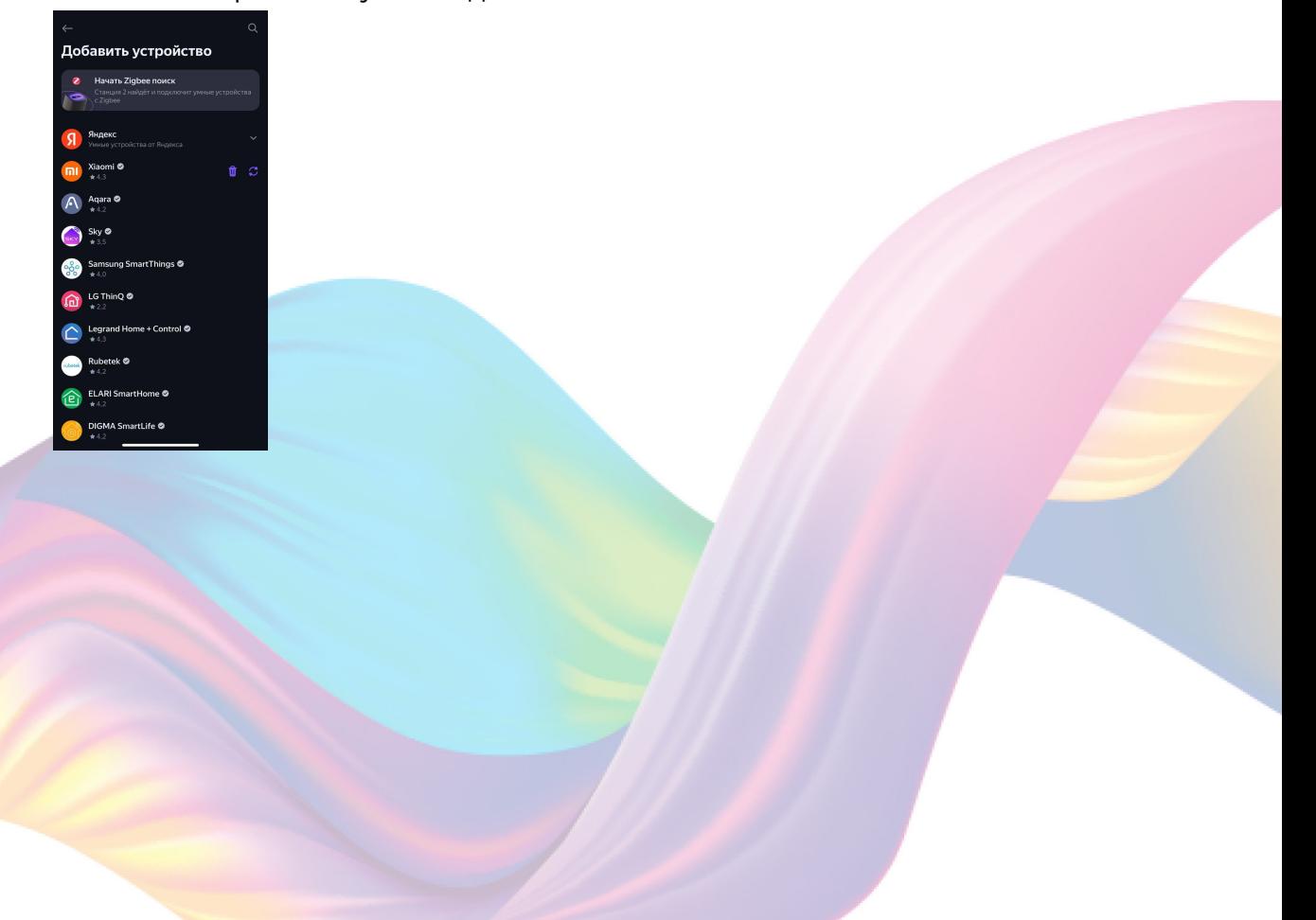

7. Справа вверху нажмите на иконку "Поиск"

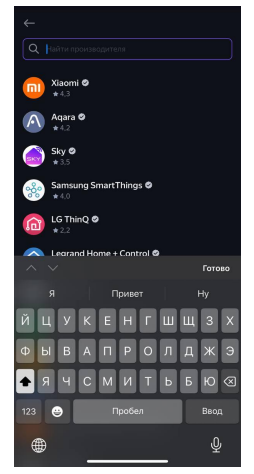

8. В поисковой строке введите: "KOJIMA HOME"

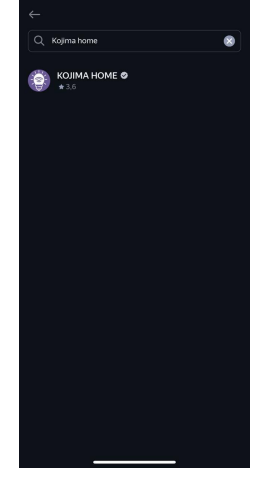

9. Выберите "KOJIMA HOME"

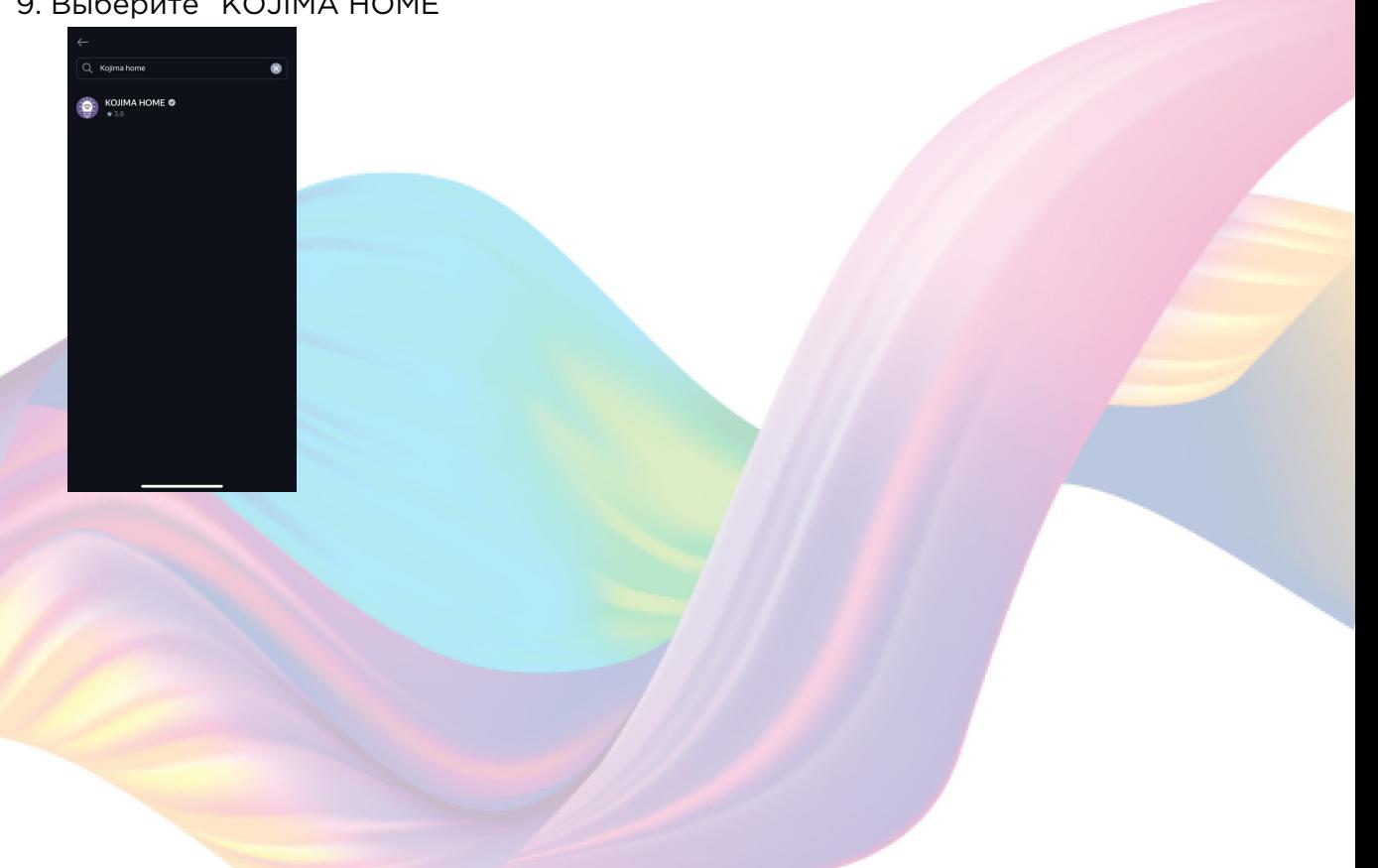

10. Нажмите "Привязать к Яндексу"

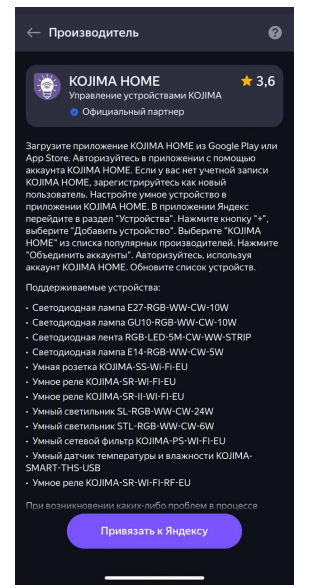

11. Справа вверху выберите язык

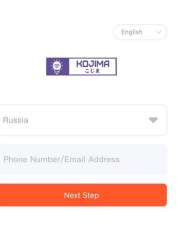

12. Укажите Вашу страну

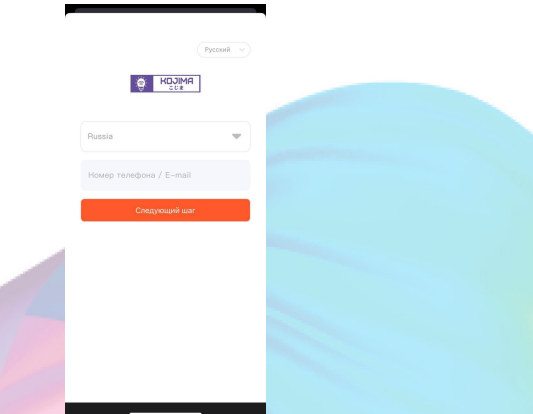

- 13. Укажите E-mail к которому привязана учетная запись в приложении KOJIMA HOME
- 14. Нажмите "Следующий шаг"
- 15. Введите пароль от учетной записи KOJIMA HOME
- 16. Нажмите "Авторизация"
- 17. Нажмите "Продолжить"

18. Нажмите "Обновить список устройств"

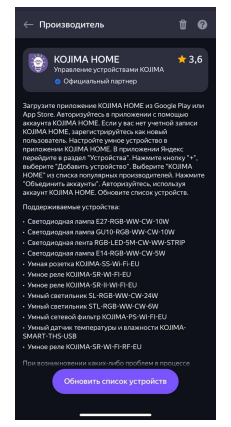

19. Настройте устройство (для корректной работы устройства в названии следует выбрать "Датчик двери"), нажмите "Сохранить"

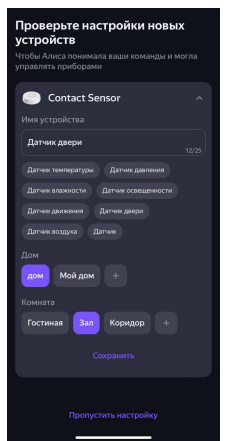

20. Устройство добавлено

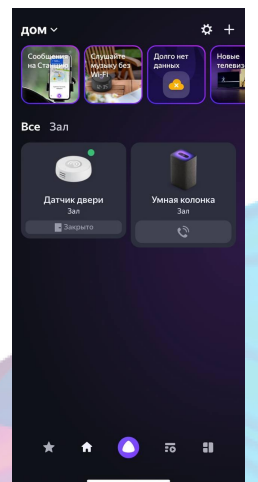